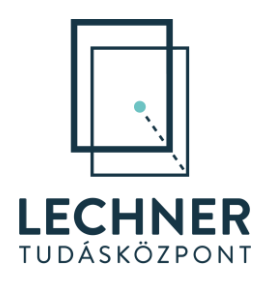

# **E-TÉR – Használati útmutató**

# Partner, civil és helyi lakos szerepű felhasználók számára

Fontos! A rendszer használati útmutatója folyamatos fejlesztés alatt áll. Kérjük ne mentse le, hanem mindig az aktuális verziót használja a weboldalról

*A KÖFOP-1.0.0-VEKOP-15-2016-00037 és KÖFOP-1.0.0-VEKOP-15-2016-00038 számú projektek keretében alkalmazásfejlesztési feladatok ellátása: az Országos Építésügyi Nyilvántartás (OÉNY) meglévő moduljainak funkcionális továbbfejlesztése és ezekre épülve új modulok létrehozása, illetve építészeti feladatokhoz és térségi tervezéshez kapcsolódó alkalmazásfejlesztés*

# TARTALOMJEGYZÉK

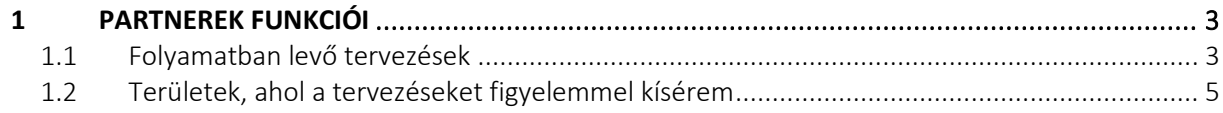

# <span id="page-2-0"></span>**1 Partnerek funkciói**

A Partnerek a tervek egyeztetésében vehetnek részt. Az észrevételek megírásának módja azonos a **Véleményező szerep funkció** című használati útmutatóban leírtakkal.

Annak, hogy egy felhasználó partnerré váljon három módja van:

- 1. Meghívhatja a Megbízó (önkormányzat) a tervezési folyamat indításának 8. lépésében,
- 2. A **Folyamatban levő tervezések** menüben települést, vagy megyét választva feliratkozik.
- 3. a **Területek, ahol a tervezéseket figyelemmel kísérem** menüben feliratkozik egy település, vagy megye folyamatainak követésére, így értesítést kap, ha a követett területen tervezési folyamatot indítanak el.

Mindhárom esetben szükséges, hogy a Partner az IDM-ben legalább Magányszemélyként regisztrálva legyen és a rendszerbe bejelentkezzen. A regisztrációhoz segédletet az [OÉNY regisztrációs segédlet](https://www.e-epites.hu/onkormanyzatok/oeny-regisztracios-segedlet) oldalon találja.

Amennyiben a Megbízó hívja meg, vagy követi a területegység tervezéseit a Partner email értesítést kap a folyamat indításakor, valamint az egyeztetés kezdetekor. Ha a Partner egy folyamatban lévő tervezéshez csatlakozik, akkor abban az esetben kap email értesítést az egyeztetés megkezdéséről, ha a feliratkozáskor a tervezés még nincsen az egyeztetés szakaszában. Ha már zajlik az egyeztetés, akkor nem kap email értesítést, de az E-TÉR rendszerbe belépve a véleményezés megtehető.

Rendszerből érkező üzenetek

- projekt indulásakor (ekkor még nincs feladat, csupán előzetes értesítés)
- határidők lejártakor
- az egyeztetés/környezeti értékelés elindításakor
- projekt törlésekor
- hatályba helyezéskor

### <span id="page-2-1"></span>**1.1 Folyamatban levő tervezések**

A **Folyamatban lévő tervezések** menüpont a bejelentkezett felhasználók számára a főoldalról érhető el a **Térségi és települési tervek egyeztetése** menüpontban. Ebben a menüpontban azt jeleníthetjük meg, hogy hol folyik éppen az országban tervezési folyamat.

Alapállapotban egy alaptérképet látunk Magyarország területéről. A bal oldali menüsorban található rétegek felkapcsolásával (szem ikonra történő kattintással) válik láthatóvá, ha országos tervezés, kiemelt térség tervezése, megyei, valamint települési tervek készítése zajlik éppen az egyes területegységeken (1[. ábra](#page-3-0)).

Az egyes területegységekre szűrni is lehet a térkép felett található választómezők segítségével. Ha a Területegység mezőbe elkezdi begépelni a megfelelő nevet, de az nem ad találatot, az azt jelenti, hogy az adott területegységen nincsen jelenleg folyamatban lévő tervezés.

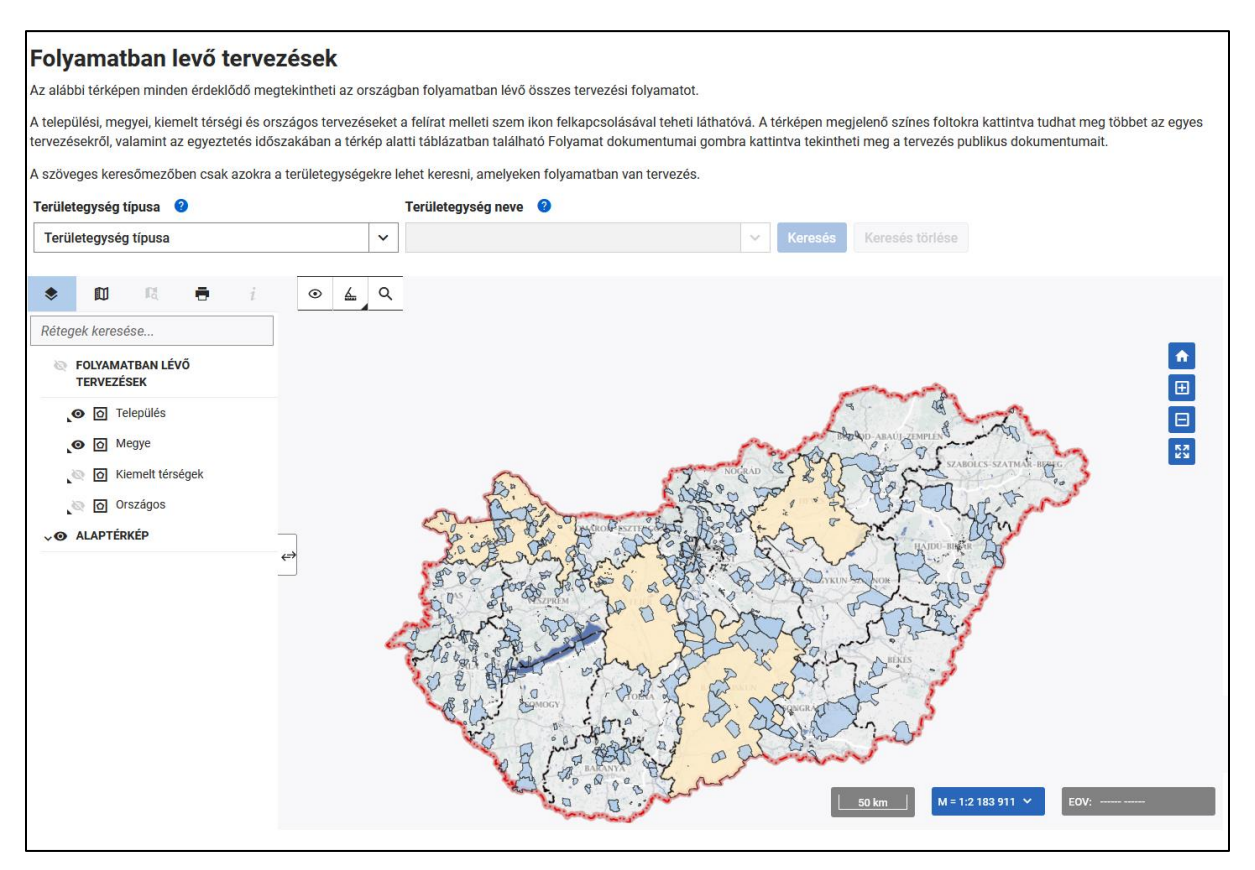

1. ÁBRA: FOLYAMATBAN LÉVŐ MEGYEI ÉS TELEPÜLÉSI TERVEZÉSEK

<span id="page-3-0"></span>A térkép alatt táblázatosan is megjelennek a keresés találatai.

A táblázatban az egyes tervezések sorában látható az E-TÉR azonosító, a tervezés megnevezése, a területegység típusa és megnevezése, valamint a **Tervezés dokumentumai** oszlopban a **Folyamat dokumentumai** ikon (2[. ábra](#page-3-1)).

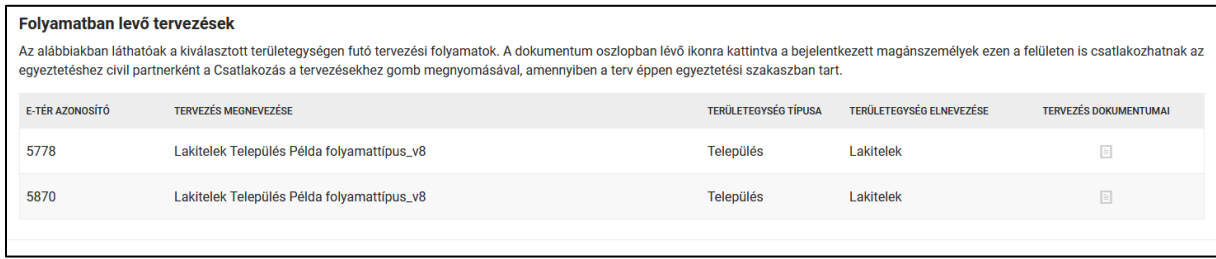

2. ÁBRA: KIVÁLASZTOTT TELEPÜLÉS TERVEZÉSEI

<span id="page-3-1"></span>Ha részt kívánunk venni az egyeztetésben véleményezőként, akkor kattintsunk a **Folyamat dokumentumai** gombra. Amennyiben a kiválasztott területegység egyeztetése már lezajlott, erről találunk információt a megjelenő felületen, nem tudunk csatlakozni a tervezéshez (3[. ábra](#page-4-1)), ha a tervezés még nem tart az egyeztetés fázisában, vagy éppen zajlik az egyeztetés, a felületen látható a **Csatlakozás a tervezésekhez** gomb (4[. ábra](#page-4-2)).

Lehetőség van arra is, hogy a partner Helyi lakosnak jelölje meg magát. Ehhez a **Csatlakozás a tervezésekhez** gomb feletti **Helyi lakos vagyok** felirat melletti négyzetbe pipát kell helyezni a gomb megnyomása előtt. Ilyen estben a Tervezés résztvevői látni fogják vélemény esetén, hogy a vélemény írója helyi lakos.

Ha a gombra olyan tervnél kattintunk, ami egyeztetés fázisban van, akkor a tervezés megjelenik bejelentkezés után a **Feladataim** oldalon a **Tervekhez kapcsolódó aktuális feladatim** listában (5[. ábra](#page-4-3)). Amennyiben a tervezési folyamat még nem tart az egyeztetésnél, akkor nem látható a listában, akkor fog megjelenni, amikor elindul az egyeztetés.

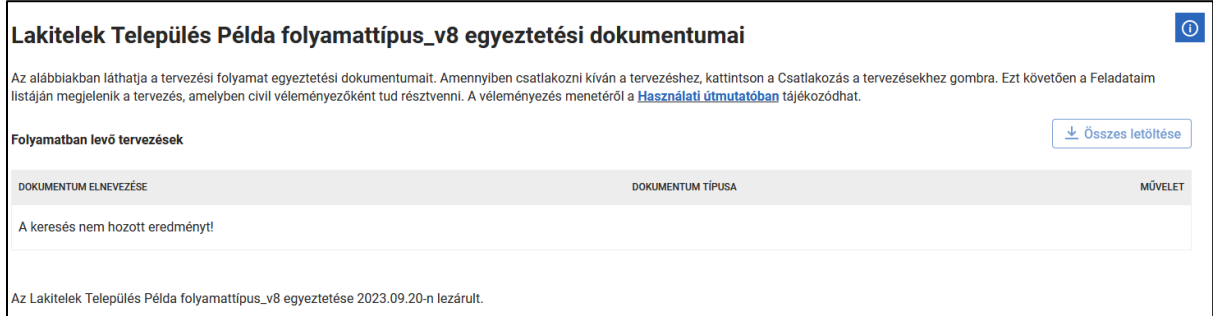

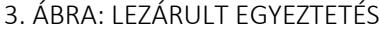

<span id="page-4-1"></span>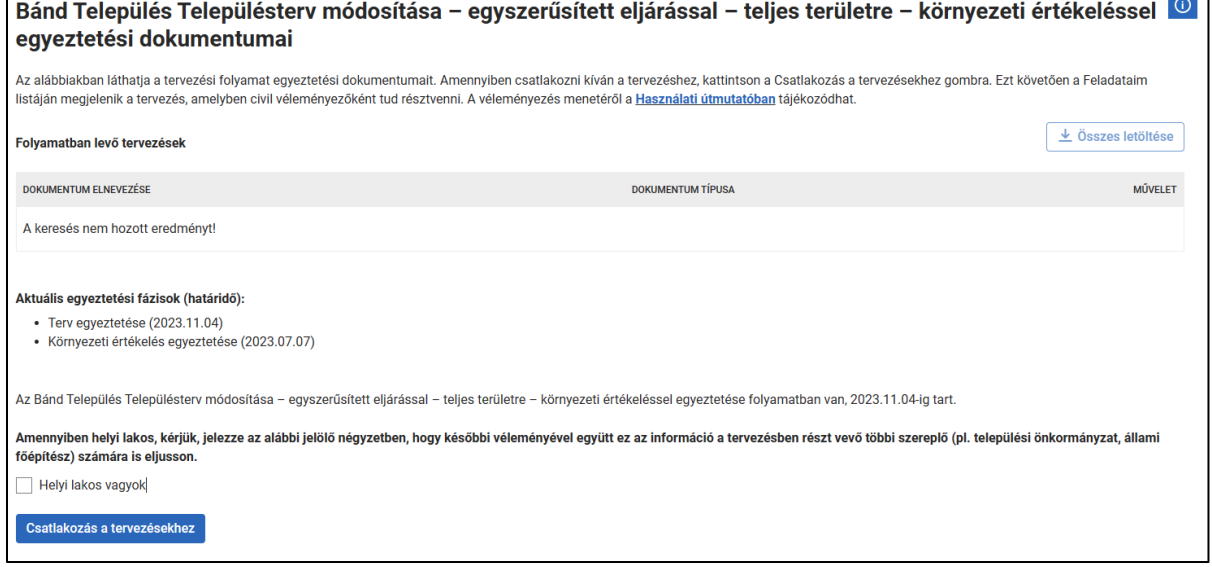

#### 4. ÁBRA: CSATLAKOZÁS A TERVEZÉSEKHEZ

<span id="page-4-2"></span>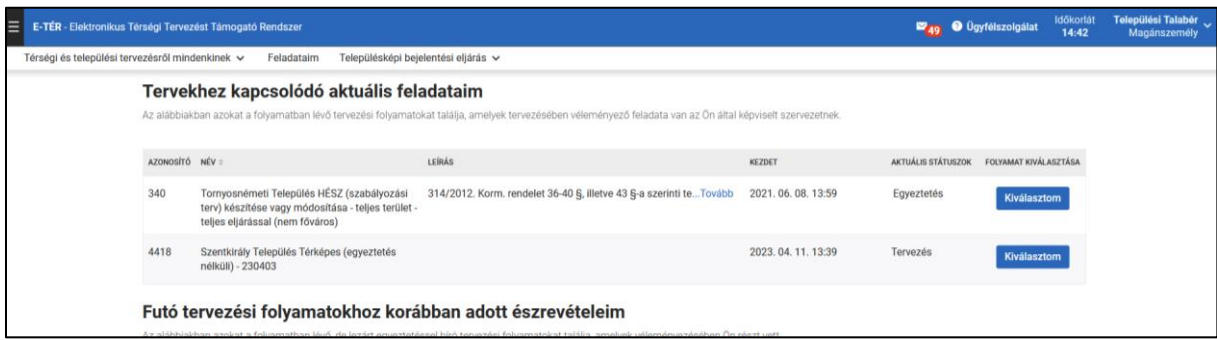

5. ÁBRA: TERVEKHEZ KAPCSOLÓDÓ AKTUÁLIS FELADATAIM

#### <span id="page-4-3"></span><span id="page-4-0"></span>**1.2 Területek, ahol a tervezéseket figyelemmel kísérem**

A **Területek, ahol a tervezéseket figyelemmel kísérem** menüpont a bejelentkezett felhasználók számára a főoldalról érhető el a **Térségi és települési tervek egyeztetése** menüpontban. Ebben a menüpontba láthatjuk azokat a területegységeket, ahol követjük a tervezéseket, illetve itt kezdhetünk el területegységet követni. Ha még nem követünk egy területegységet sem, akkor az oldalon található lista üres (6[. ábra\)](#page-5-0). Amennyiben több elem is található a listánkban szűrést is végre tudunk hajtani, ehhez írjuk be a **Terület** sorba a területegység nevét, majd kattintsunk a **Keresés** gombra.

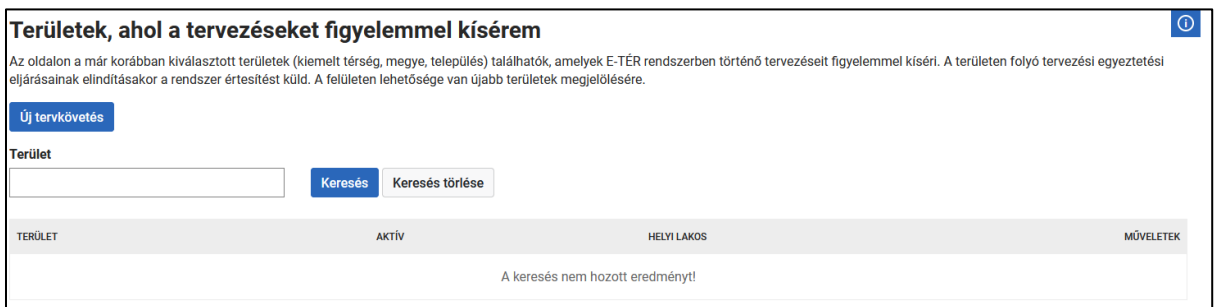

6. ÁBRA: TERÜLETEK, AHOL A TERVEZÉSEKET FIGYELEMMEL KÍSÉREM FELÜLET

<span id="page-5-0"></span>Új területegység követéséhez kattintsunk az **Új tervkövetés** gombra. Ekkor megjelenik egy felület, ahol kiválaszthatjuk a **Területegység típusát** a legördülőlistából, majd a **Területegység neve** sorban a név beírásának megkezdését követően megjelenő találati listából kiválaszthatjuk a megfelelő területegységet (7[. ábra\)](#page-5-1). A kiválasztást követően kattintsunk rá a **Mentés** gombra.

A **Mentés** gomb felett elhelyezkedő **Helyi lakos vagyok** felirat melletti négyzetbe pipát helyezve, majd a Mentésre ezt követően kattintva, amikor egy tervezésben véleményt adunk a tervezés résztvevői értesülnek arról, hogy helyi lakosként adtuk meg véleményünket.

Ezt követően a területegység megjelenik a listában, értesítést kapunk róla, ha tervezés, majd egyeztetés indul a területen.

Ha egy területegységet mégsem szeretnénk követni (vagy elfelejtettük bekapcsolni a helyi lakos funkciót és újra szeretnénk kezdeni a tervkövetés beállítását), akkor a **Műveletek** oszlopban található **Kuka** ikonnal lehet eltávolítani a listáról. A kuka ikon mellett található **Inaktiválás** ikonnal időszakosan lehetséges az értesítések/bevonások kikapcsolása (8[. ábra](#page-5-2)). Ilyen esetben az inaktiválás bármikor feloldható az inaktiválás ikon helyén megjelenő **Aktiválás** ikon segítségével.

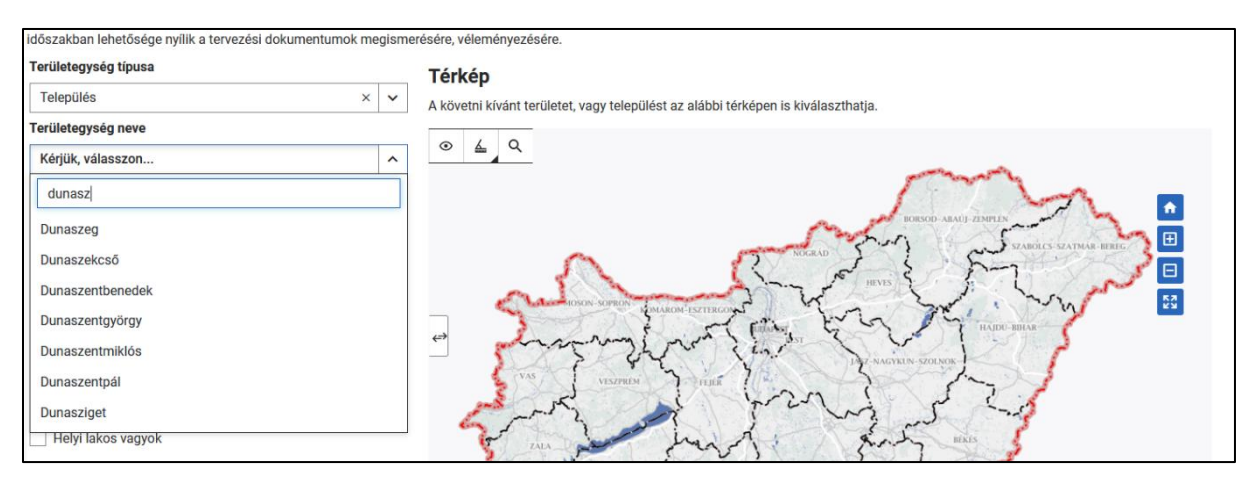

7. ÁBRA: TERÜLEGYSÉG KIVÁLASZTÁS

<span id="page-5-2"></span><span id="page-5-1"></span>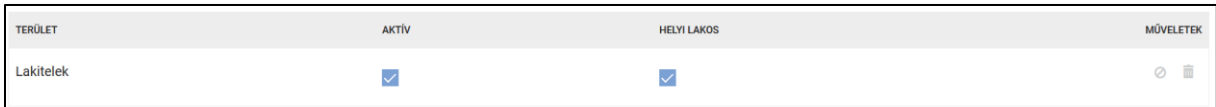

8. ÁBRA – KÖVETETT TELEPÜLÉS